Bydgoszcz 2022 Zakład Informatyki Stosowanej

### **ADA-NET**

### Instrukcja użytkownika

### Spis treści

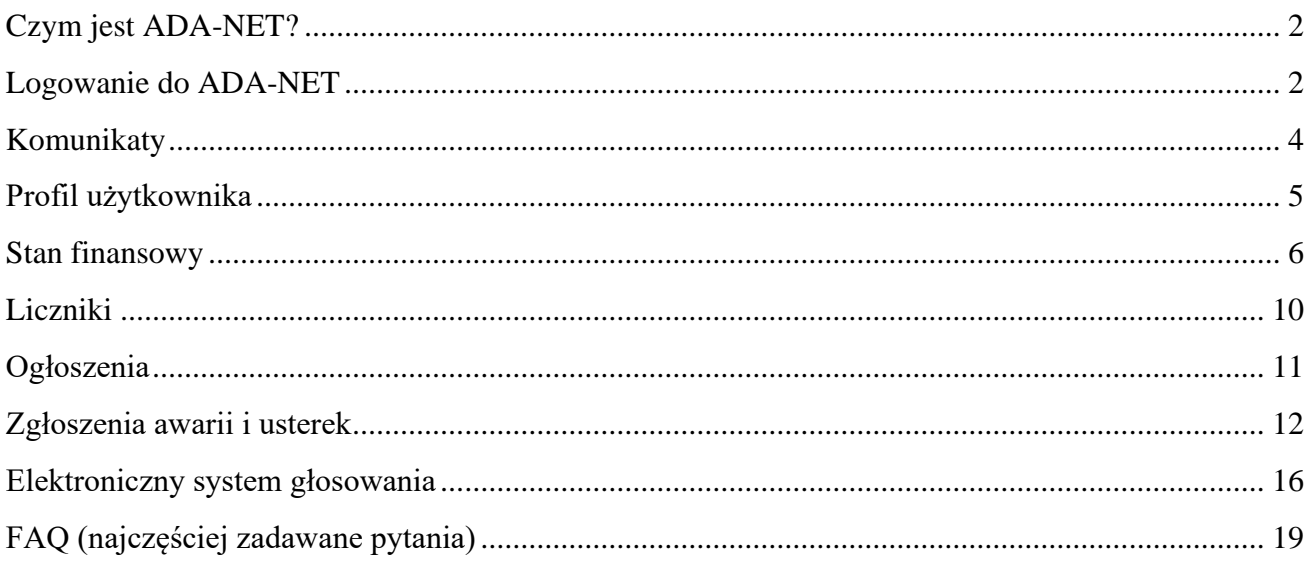

## <span id="page-1-0"></span>Czym jest ADA-NET?

ADA-NET jest aplikacją internetową udostępniającą lokatorom i właścicielom lokali dostęp do informacji związanych z ich lokalami, a także budynkami w których te lokale się znajdują. Należy pamiętać, że informacje te są udostępniane przez spółdzielnię mieszkaniową, wspólnotę lub zarządcę nieruchomości (administrację). Użytkownik posiada możliwość sprawdzenia ogólnego stanu swoich kont, czy też stanu konta na określony miesiąc, wraz z dokumentami. Rysunek 1. Przedstawia przykładowe stany kont użytkownika w roku 2014. Możliwości programu w zakresie kont i dokumentów zostały dokładnie opisane w rozdziale "Stan finansowy".

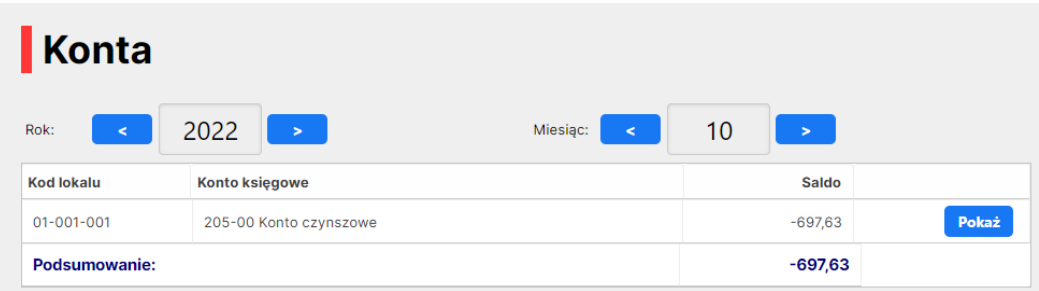

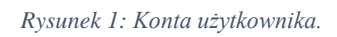

Drugą z kolei funkcjonalnością programu jest dostęp do aktualności. Aktualności mogą dotyczyć tylko danego lokalu jak i całego budynku, w którym użytkownik wynajmuje lub posiada lokal, stąd też aktualności dwóch różnych użytkowników mogą się od siebie różnić. Administracja posiada możliwość dodawania ogłoszeń dla poszczególnych lokatorów. Dokładny opis tych zagadnień znajduje się w rozdziale "Aktualności".

Kolejną możliwością programu jest wyświetlanie awarii, które miały miejsce w budynku, z którym związany jest użytkownik lub awarii, które wystąpiły w lokalu użytkownika. Dodatkowo istnieje możliwość zgłaszania awarii drogą internetową. Jest to niezwykle wygodne i skuteczne rozwiązanie. Dane administracji są aktualizowane natychmiastowo i awaria jest widoczna dla spółdzielni mieszkaniowej, wspólnoty lub zarządcy nieruchomości. Szczegółowy opis został zamieszony w rozdziale "Zgłoszenia awarii i usterek".

## <span id="page-1-1"></span>Logowanie do ADA-NET

W celu zalogowania się do aplikacji ADA-NET należy posiadać **login** oraz **hasło**. Zarówno login jak i hasło można uzyskać kontaktując się z administratorem lokalu – najczęściej są to spółdzielnia mieszkaniowa, wspólnota mieszkaniowa lub zarządca nieruchomości.

Po otrzymaniu loginu oraz hasła należy wpisać je w odpowiednie pola i kliknąć przycisk "Zaloguj". Na rysunku 2. przedstawiono formularz logowania.

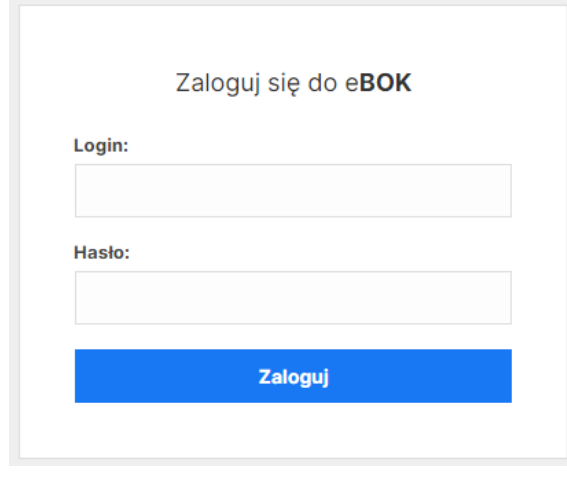

*Rysunek 2: Formularz logowania.*

Jeżeli wprowadzone hasło jest poprawne to nastąpi zalogowanie do programu. Po zalogowaniu będzie można ujrzeć w dolnym prawym rogu informację o czasie jaki pozostał nam do końca sesji (Rys. 3.). Jeżeli czas ten minie to nastąpi automatyczne wylogowanie się użytkownika. Należy zauważyć, że każda akcja użytkownika w programie odświeża czas wylogowania.

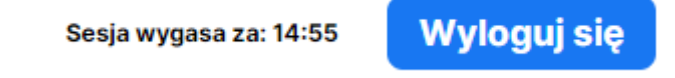

#### *Rysunek 3: Licznik sesji.*

W przypadku gdy podane przez użytkownika hasło lub login są nieprawidłowe, to zostanie wyświetlony stosowny komunikat. W takim przypadku należy skontaktować się ze spółdzielnią mieszkaniową, wspólnotą lub zarządcą nieruchomości i zweryfikować dane do logowania.

## <span id="page-3-0"></span>Komunikaty

Po zalogowaniu się do programu zostaną wyświetlone komunikaty związane z lokalami użytkownika (lub budynkami). Te same komunikaty można w każdej chwili wyświetlić wybierając ich pozycję z menu po lewej stronie. Na rysunku 4 pokazano przykładowy przegląd komunikatów.

### Komunikaty

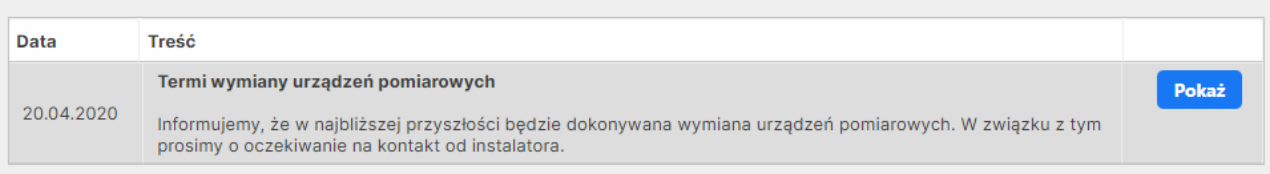

#### *Rysunek 4: Przegląd komunikatów.*

Domyślnie komunikaty posortowane są od najnowszej do najstarszej, jednakże istnieje możliwość zmiany sortowania poprzez kliknięcie na nagłówek wg którego chcemy, aby zostały posortowane nasze ogłoszenia (np. na rys. 4. klikając w niebieski napis " $Tytu'$ by posortować ogłoszenia według tytułu). W celu wyszukania konkretnej aktualności można skorzystać z pola do wyszukiwania. Pole do wyszukiwania znajduje się nad aktualnościami i należy w nim wpisać interesującą nas frazę, uprzednio kliknąwszy w nagłówek tytuł lub treść. Istnieje możliwość podejrzenia wybranej aktualności poprzez kliknięcie na przycisk z ikoną lupy znajdujący się po prawej stronie danego ogłoszenia.

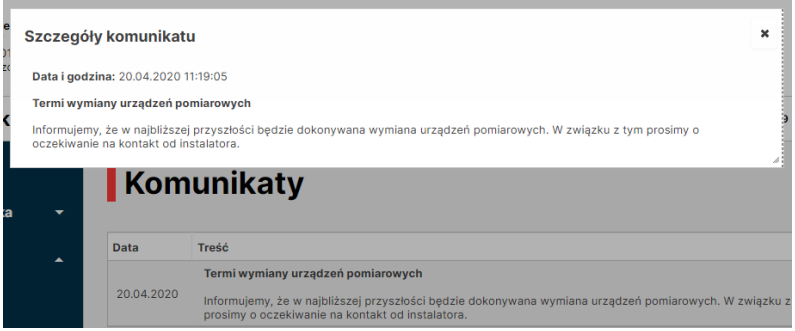

*Rysunek 5: Szczegóły komunikatu..*

Ogłoszenia mogą dotyczyć konkretnego lokalu, budynku lub mogą to być komunikaty dla wszystkich lokatorów obsługiwanych przez administrację.

## <span id="page-4-0"></span>Profil użytkownika

W profilu użytkownika można znaleźć informacje, które dotyczą aktualnie zalogowanego użytkownika. Pierwsza pozycja w tym menu "Moje dane" służy wyłącznie do wyświetlenia tychże informacji. Na rysunku 6. pokazano przykładowe dane wyświetlone po kliknięciu w "Moje dane".

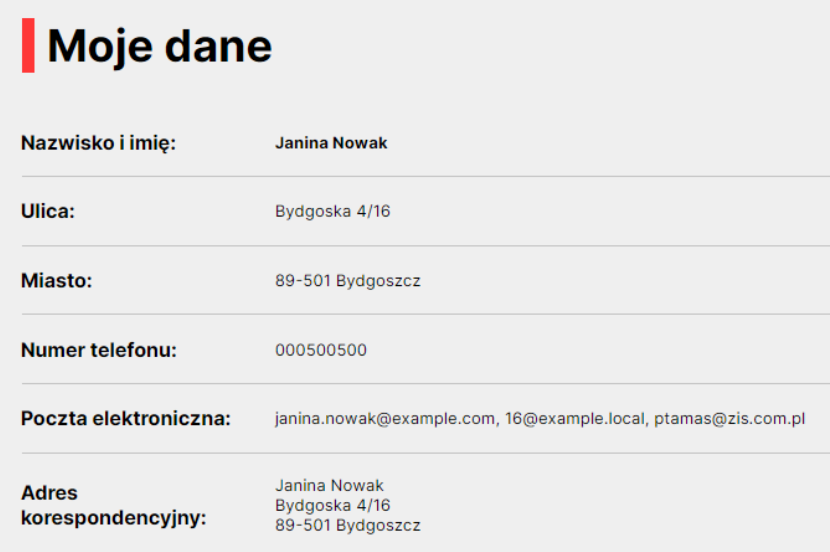

*Rysunek 6: Moje dane.*

Drugą z kolei opcją w profilu użytkownika jest **zmiana hasła**. Po kliknięciu w tą pozycję ukaże się formularz służący do zmiany hasła. Należy podać aktualne hasło, oraz po dwakroć hasło, które ma stać się naszym aktualnym hasłem. Jeśli administrator określił politykę haseł, jej wymagania zostaną podane poniżej. Zarówno w przypadku powodzenia jak i niepowodzenia operacji zostanie wyświetlony stosowny komunikat. Na rysunku 7 widnieje formularz zmiany hasła.

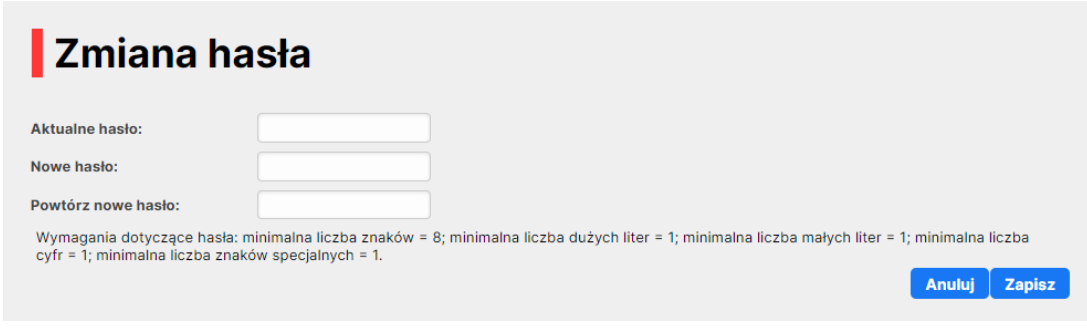

*Rysunek 7: Formularz do zmiany hasła.*

## <span id="page-5-0"></span>Stan finansowy

W stanie finansowym użytkownik może sprawdzić jakie karty czynszowe zostały mu założone przez administratora (spółdzielnię mieszkaniową, wspólnotę lub zarządcę nieruchomości). Karta czynszowa jest połączeniem osoby (aktualnie zalogowanej) z konkretnym lokalem. Przykładowo, jeżeli użytkownik będzie posiadać lokal mieszkalny i garaż to powinien mieć założone 2 karty czynszowe.

### **Finanse**

Twoie aktualne saldo na 03.10.2022 (zaległość):

#### $-1581.64$  pln

Uwaga, w przypadku posiadania kilku lokali (np. mieszkania i garażu) saldo zawiera sume należności i wpłat za wszystkie lokale. Wpłat prosimy dokonywać na rachunek bankowy podany w tabeli LOKALE. Powyższe saldo uwzględnia przewidywaną opłatę za miesiąc październik 2022

### Lokale

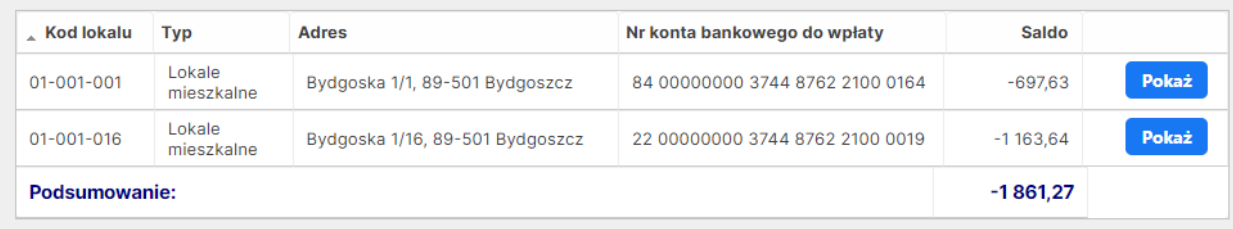

#### *Rysunek 8: Tabela kart czynszowych.*

Na rysunku 8. przedstawiono tabelę zawierającą 2 karty czynszowe. Jedna z nich odnosi się do mieszkania, natomiast druga do garażu. Każda karta posiada swój unikalny numer. Kod (druga kolumna od lewej na rys. 8.) jest kodem lokalu (zasobu) i jednoznacznie go identyfikuje. Nr konta wskazuje na podstawowy numer konta bakowego dedykowanego do wpłat czynszowych u danego administratora nieruchomości. Ikona lupy w kolumnie więcej pozwala na przegląd szczegółów danego zasobu.

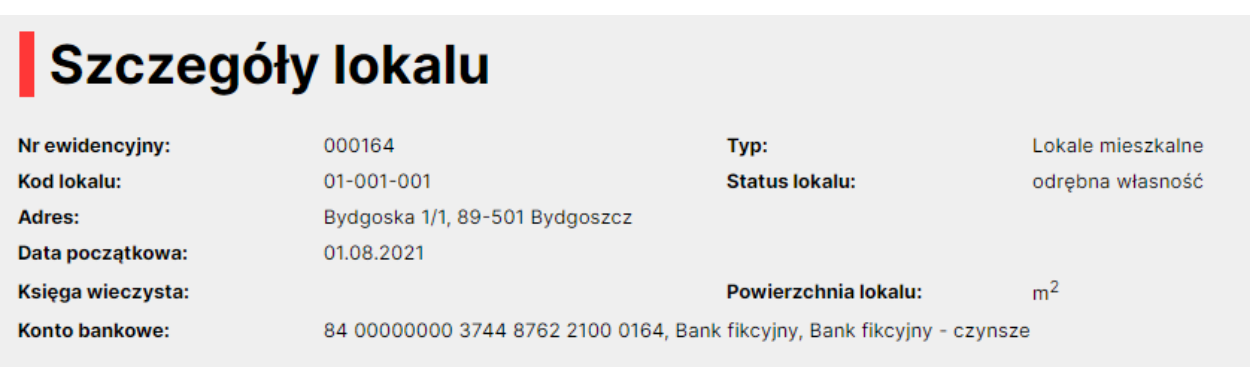

*Rysunek 9: Szczegóły karty.*

Pod tabelą z kartami znajduje się druga tabela zawierająca konta czynszowe, założone przed administrację. Liczba kont czynszowym nie musi odpowiadać liczbie kart czynszowych i jest zależna od przyjętych ustaleń przez administrację. Istnieje możliwość sprawdzenia stanu konta na dany rok i miesiąc – w tym celu wystarczy kliknąć w przyciski ze strzałkami i przejść na interesujący nas termin. Pod tabelą znajduje się podsumowanie naliczeń, wpłat i salda dla wszystkich kont.

| Konta             |                                         |                                 |       |
|-------------------|-----------------------------------------|---------------------------------|-------|
| Rok:<br>$\prec$   | 2022<br>$\sim 10^{11}$<br>Miesiąc:<br>k | 10 <sup>°</sup><br><b>VESTA</b> |       |
| <b>Kod lokalu</b> | <b>Konto księgowe</b>                   | <b>Saldo</b>                    |       |
| 01-001-001        | 205-00 Konto czynszowe                  | $-697,63$                       | Pokaż |
| Podsumowanie:     |                                         | $-697,63$                       |       |

*Rysunek 10: Konta czynszowe.*

Kliknięcie w przycisk z ikoną lupy przy wybranym koncie, spowoduje wyświetlenie układu 12-miesięcznego dla danego konta. Umożliwia to łatwe i szybkie sprawdzenie naliczeń i wpłat na dany miesiąc. Na rysunku 11. Przedstawiono układ 12-miesięczny dla przykładowego konta.

### Stan konta

Lokal: [01-001-001 / Lokale mieszkalne ] Bydgoska 1/1, 89-501 Bydgoszcz Konto: 205-00 Rok: 2022

| 418,00<br>0,00<br>0,00<br>0,00<br>0,00 | 0,00<br>0,00<br>0,00<br>0,00 | $-418,00$<br>$-418,00$<br>$-418,00$<br>$-418,00$ | Pokaż<br>Pokaż<br>Pokaż<br>Pokaż |
|----------------------------------------|------------------------------|--------------------------------------------------|----------------------------------|
|                                        |                              |                                                  |                                  |
|                                        |                              |                                                  |                                  |
|                                        |                              |                                                  |                                  |
|                                        |                              |                                                  |                                  |
|                                        | 0,00                         | $-418,00$                                        | Pokaż                            |
| 0,00                                   | 0,00                         | $-418,00$                                        | Pokaż                            |
| 0,00                                   | 0,00                         | $-418,00$                                        | Pokaż                            |
| 0,00                                   | 0,00                         | $-418,00$                                        | Pokaż                            |
| 0,00                                   | 0,00                         | $-418,00$                                        | Pokaż                            |
| 0,00                                   | 0,00                         | $-418,00$                                        | Pokaż                            |
| 0,00                                   | 0,00                         | $-418,00$                                        | Pokaż                            |
| 0,00                                   | 0,00                         | $-418,00$                                        | Pokaż                            |
| 0,00                                   | 0,00                         | $-418,00$                                        | Pokaż                            |
|                                        |                              |                                                  |                                  |

*Rysunek 11: Układ 12-miesięczny konta*

Będąc w układzie 12-miesiecznym konta istnieje możliwość sprawdzenia dokumentów, które miały wpływ na stan konta w danym miesiącu. W tym celu należy kliknąć w przycisk miesiąca po lewej stronie. Ukaże się wtedy przegląd dokumentów dla wybranego miesiąca.

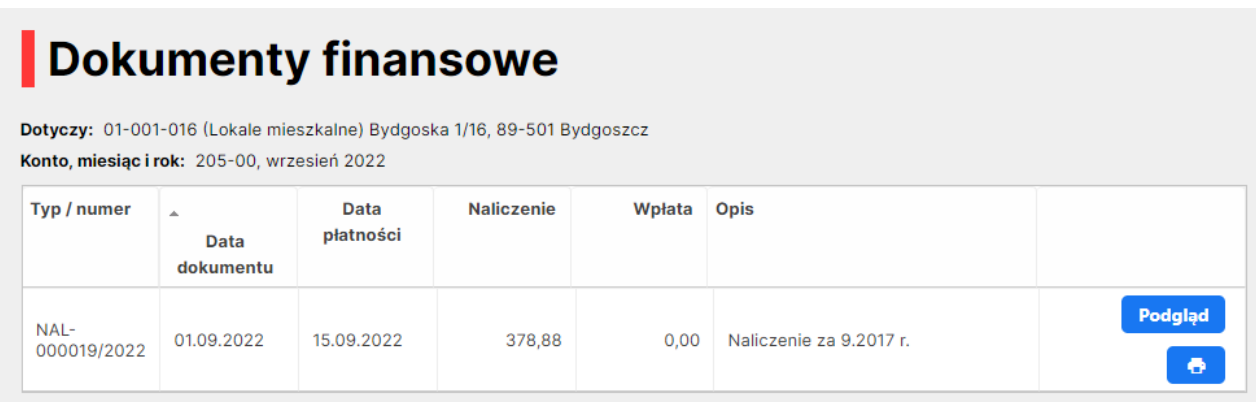

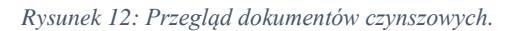

Będąc w przeglądzie dokumentów czynszowych istnieje możliwość kliknięcia przycisku z ikoną lupy przy wybranym dokumencie. Spowoduje to wyświetlenie szczegółów danego

dokumentu (rys. 13.), gdzie będzie można sprawdzić wszystkie składniki jakie miały wpływ na jego kwoty.

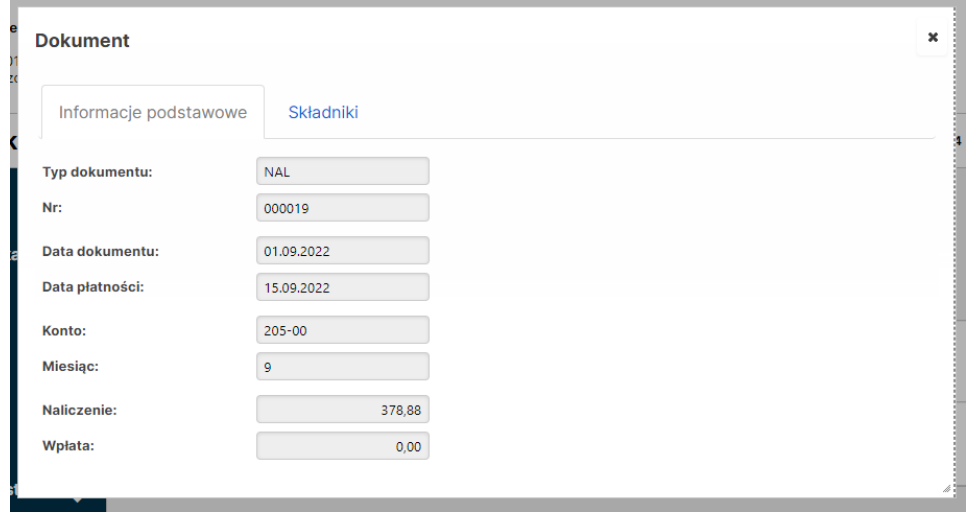

*Rysunek 13: Szczegóły dokumentu czynszowego.*

Kliknięcie w zakładkę "Składniki" spowoduje wyświetlenie składników, które miały wpływ na naliczenie. Przykładowo, składnikami mogą: wywóz nieczystości, stawki za zimną lub ciepłą wodę, czy za ogrzewanie. Rysunek 14. przedstawia składniki dla wybranego dokumentu naliczenia:

| Informacje podstawowe       |                | Składniki |         |         |            |                  |               |
|-----------------------------|----------------|-----------|---------|---------|------------|------------------|---------------|
| <b>Nazwa</b>                | Jm.            | llość     | Cena    | Wartość | <b>VAT</b> | <b>Kwota VAT</b> | <b>Brutto</b> |
| Opłata eksploatacyjna       | m <sub>2</sub> | 48,6000   | 1,1800  | 57,35   | zw         | 0.00             | 57,35         |
| Fundusz remontowy           | m <sub>2</sub> | 48,6000   | 1,3000  | 63,18   | zw         | 0.00             | 63,18         |
| Opłata za C.O. - zmienna    | m <sub>2</sub> | 48,6000   | 2,5300  | 122,96  | zw         | 0,00             | 122,96        |
| Opłata za C.O. - stała      | m <sub>2</sub> | 48,6000   | 0,8300  | 40,34   | zw         | 0.00             | 40,34         |
| Opłata za podgrzanie wody   | m <sub>3</sub> | 2,0000    | 20,4000 | 40,80   | zw         | 0,00             | 40,80         |
| $ZW + KAN$                  | m3             | 5,0000    | 7,9800  | 39,90   | ZW         | 0.00             | 39,90         |
| Energia elektryczna wspólna | <b>OS</b>      | 2,0000    | 2,2200  | 4,44    | zw         | 0.00             | 4.44          |
| Opłata za antenę            | lok            | 1,0000    | 0,9100  | 0,91    | ZW         | 0.00             | 0,91          |
| Opłata za wodomierze        | lok            | 1,0000    | 2,0000  | 2,00    | zw         | 0,00             | 2,00          |
| Ubezpieczenie przy czynszu  | lok.           | 1,0000    | 7,0000  | 7.00    | zw         | 0.00             | 7.00          |
|                             |                |           |         |         |            |                  | 378,88        |

*Rysunek 14: Składniki dokumentu.*

## <span id="page-9-0"></span>Liczniki

Korzystając z funkcji liczniki i liczniki archiwalne możemy sprawdzić stany urządzeń pomiarowych na podstawie których administrator dokonuje rozliczenia mediów.

|                                | 01-001-001<br>Lokal mieszkalny |                       |                                 |          |             |       |
|--------------------------------|--------------------------------|-----------------------|---------------------------------|----------|-------------|-------|
| <b>Typ</b>                     | Jm.                            | <b>Numer licznika</b> | Data odczytu                    | Odczyt   | <b>Opis</b> |       |
| <b>CW</b>                      | m <sub>3</sub>                 | 6370822               | 31.12.2021                      | 527,0000 |             | Pokaż |
| ZW                             | m <sub>2</sub>                 | 113113                | 31.08.2022                      | 15,0000  |             | Pokaż |
| ZW                             | m <sub>2</sub>                 | 114114                | 31.08.2022                      | 16,8000  |             | Pokaż |
| ZW                             | m3                             | <b>TEST</b>           | 01.04.2022                      | 0,0000   |             | Pokaż |
| 01-001-016<br>Lokal mieszkalny |                                |                       | Bydgoska 1/16, 89-501 Bydgoszcz |          |             |       |
| <b>Typ</b>                     | Jm.                            | <b>Numer licznika</b> | Data odczytu                    | Odczyt   | <b>Opis</b> |       |
| ZW                             | m <sub>3</sub>                 | 6370205               | 31.12.2021                      | 422,0000 |             | Pokaż |
| <b>CW</b>                      | m <sub>3</sub>                 | 6380819               | 31.12.2021                      | 216,0000 |             | Pokaż |

*Rysunek 15: Podgląd stanów liczników.*

Klikając na lupę w kolumnie więcej wyświetlimy szczegółowe informacje na temat danego urządzenia pomiarowego, łącznie z pełną historią odczytów.

### Bydgoska 1/1, 89-501 Bydgoszcz

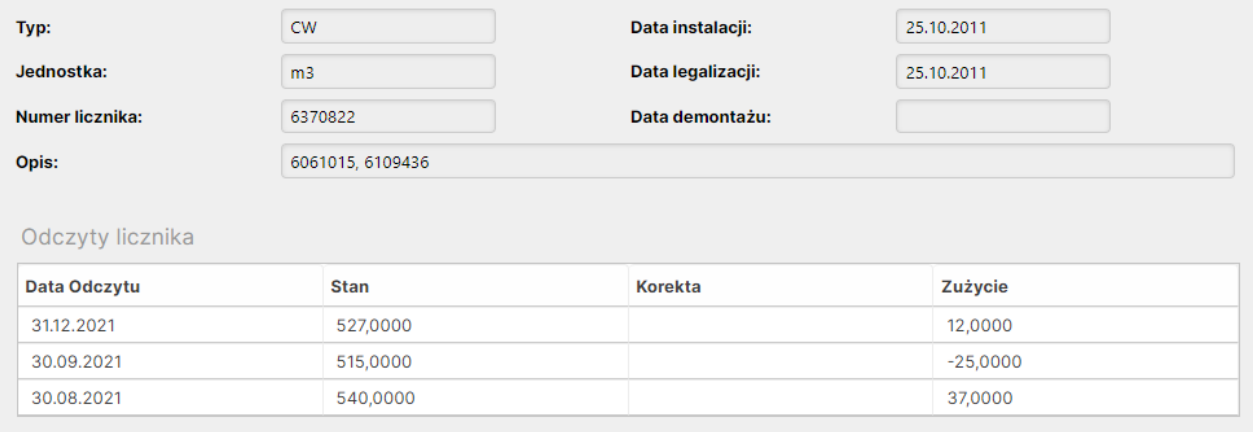

#### *Rysunek 16: Szczegóły licznika.*

Pozycja liczniki archiwalne pozwala na uzyskanie informacji o zdemontowanych już urządzeniach pomiarowych w danym zasobie.

## <span id="page-10-0"></span>**Ogłoszenia**

Z menu aktualności możemy uzyskać dostęp do ogłoszeń i dokumentów. Funkcja ogłoszeń służy do komunikacji między mieszkańcami. Korzystając z opcji Moje ogłoszenia lokator ma możliwość dodania własnych ogłoszeń drobnych, które będą widoczne dla innych lokatorów.

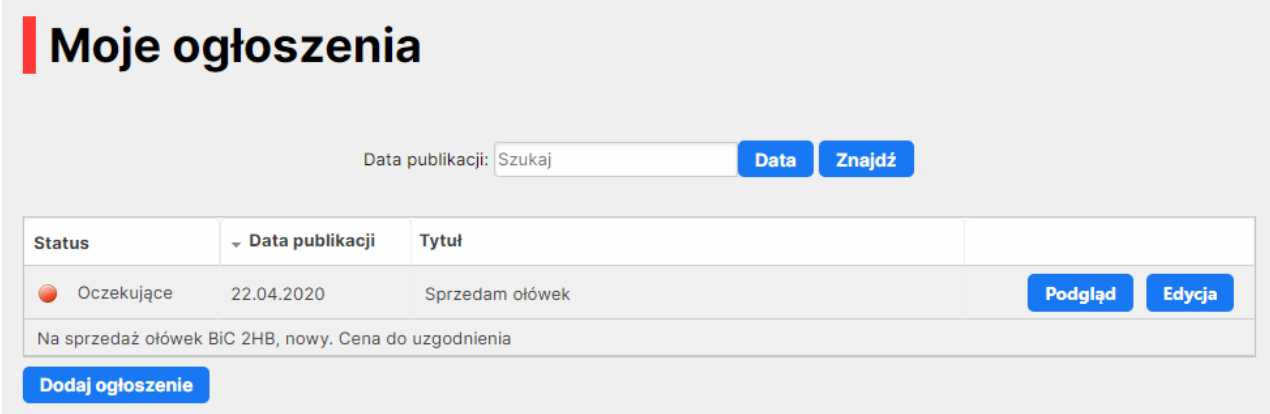

#### *Rysunek 17: Lista Moje ogłoszenia*

Ikony lupy i ołówka przy ogłoszeniu pozwalają lokatorowi na odpowiednio podejrzenie szczegółów oraz edycję ogłoszenia. Przycisk Dodaj ogłoszenie otwiera formularz nowego ogłoszenia, w którym należy uzupełnić tytuł i treść ogłoszenia, oraz wybrać datę jego zakończenia. Po upływie terminu zakończenia ogłoszenie nie będzie już dostępne dla innych lokatorów.

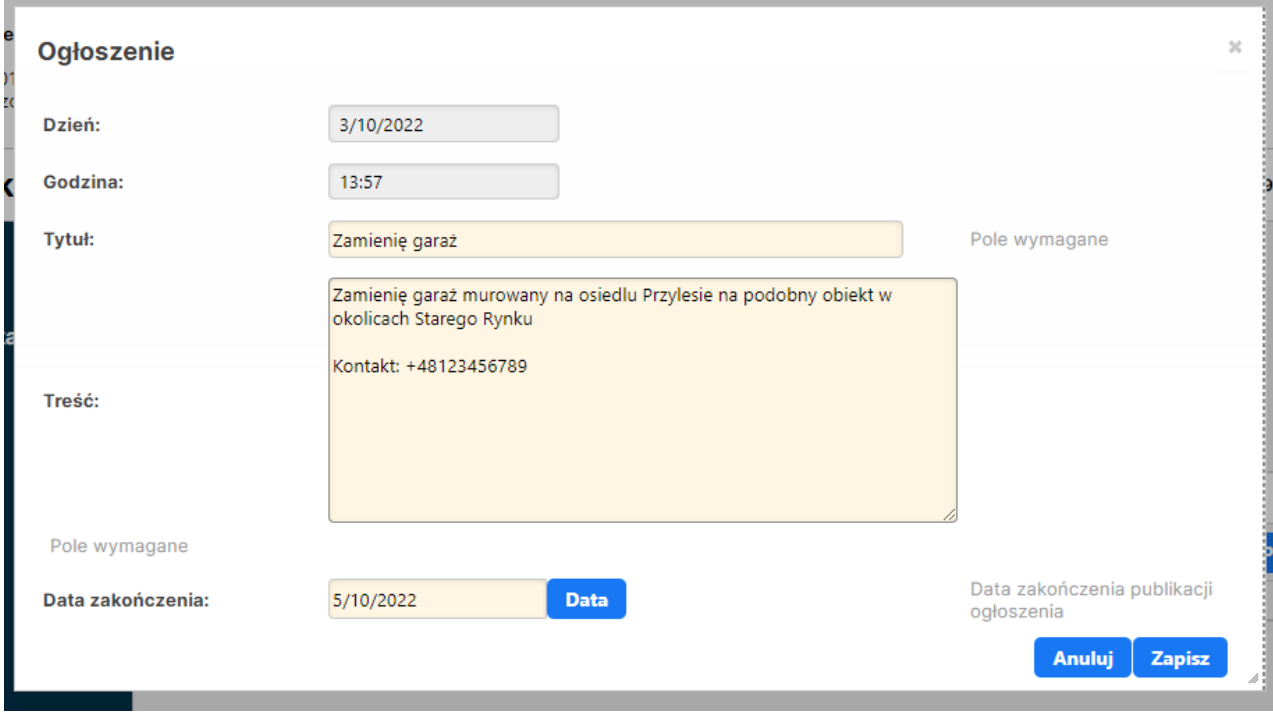

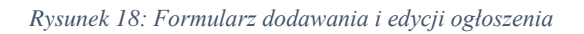

## <span id="page-11-0"></span>Zgłoszenia awarii i usterek

Podmenu "Zgłoszenia awarii i usterek" dzieli się na 2 kategorie:

- a) Zgłoszone awarie wyświetla wszystkie zgłoszone awarie dla wybranego budynku
- b) Moje zgłoszenia wyświetla zgłoszone awarie przez zalogowanego użytkownika, istnieje tutaj możliwość dodania zgłoszenia awarii drogą internetową

| <b>Pierwsza</b>  | Poprzednia<br><b>Nastepna</b> | <b>Ostatnia</b> |                                     |                          |  |  |  |  |
|------------------|-------------------------------|-----------------|-------------------------------------|--------------------------|--|--|--|--|
| Dodaj zgłoszenie |                               |                 |                                     |                          |  |  |  |  |
| <b>Numer</b>     | <b>Status</b>                 | $-$ Data        | Opis                                |                          |  |  |  |  |
| 116              | Zrealizowane                  | 9.05.2022       | Urwana Klamka drzwi wejściowe       | Edycja<br>Podgląd        |  |  |  |  |
| 111              | W trakcie realizacji          | 27.04.2022      | Test                                | Edycja<br>Podgląd        |  |  |  |  |
| 112              | Zrealizowane                  | 27.04.2022      | Testowe zgłoszenie                  | Edycja<br>Podgląd        |  |  |  |  |
| 115              | Nie zrealizowane              | 27.04.2022      | Zepsuty kran                        | Edycja<br>Podgląd        |  |  |  |  |
| 107              | Zrealizowane                  | 2.03.2022       | Zepsuta żarówka na parterze         | Edycja<br>Podgląd        |  |  |  |  |
| 108              | Nie zrealizowane              | 2.03.2022       | Odpadający tynk na klatce schodowej | <b>Edycja</b><br>Podgląd |  |  |  |  |
| 92               | Nie zrealizowane              | 11.02.2022      | Nie działa żarówka w piwnicy        | Podgląd<br>Edycja        |  |  |  |  |
| 94               | Zrealizowane                  | 11.02.2022      | Uszkodzony zlew                     | Edycja<br>Podgląd        |  |  |  |  |
| 96               | Nie zrealizowane              | 11.02.2022      |                                     | <b>Edycja</b><br>Podgląd |  |  |  |  |
| 97               | Nie zrealizowane              | 11.02.2022      | rynna urwana                        | Edycja<br>Podgląd        |  |  |  |  |

*Rysunek 19: Zgłoszone awarie dla aktualnie zaznaczonego budynku.*

**Status** zgłoszenia awarii może przyjmować jeden z 3 kolorów:

- a) Zielony zgłoszenie zostało zrealizowane
- b) Żółty zgłoszenie jest w trakcie realizacji
- c) Czerwony zgłoszenie nie zostało zrealizowane

Kliknięcie w przycisk podgląd, znajdujący się po prawej strony wybranego zgłoszenia awarii spowoduje pokazanie się formularzu zawierającego szczegółowe informacje dotyczące zgłoszenia.

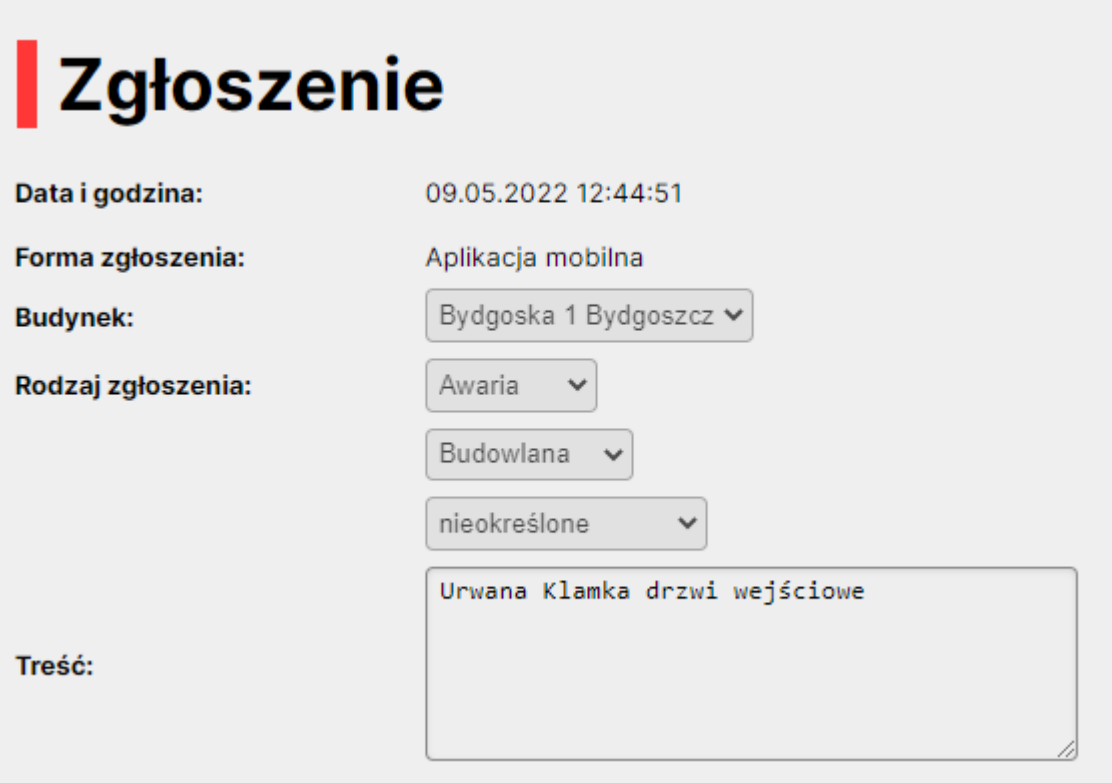

*Rysunek 20: Szczegóły zgłoszenia awarii.*

W celu dodania zgłoszenia należy kliknąć opcję "Moje zgłoszenia" w podmenu "Zgłoszenia awarii i usterek" i wybrać budynek, którego będzie dotyczyć zgłoszenie. Następnie kliknąć przycisk "Dodaj" znajdujący się pod zgłoszeniami (Rys. 17.).

|                                                                                                |                      | Data: Szukaj | Znajdź<br><b>Data</b>               |                          |  |  |  |
|------------------------------------------------------------------------------------------------|----------------------|--------------|-------------------------------------|--------------------------|--|--|--|
| <b>Poprzednia</b><br><b>Pierwsza</b><br><b>Następna</b><br><b>Ostatnia</b><br>Dodaj zgłoszenie |                      |              |                                     |                          |  |  |  |
| <b>Numer</b>                                                                                   | <b>Status</b>        | - Data       | Opis                                |                          |  |  |  |
| 116                                                                                            | Zrealizowane         | 9.05.2022    | Urwana Klamka drzwi wejściowe       | Edycja<br><b>Podglad</b> |  |  |  |
| 111                                                                                            | W trakcie realizacji | 27.04.2022   | <b>Test</b>                         | Edycja<br>Podgląd        |  |  |  |
| 112                                                                                            | Zrealizowane         | 27.04.2022   | Testowe zgłoszenie                  | Podgląd<br>Edycja        |  |  |  |
| 115                                                                                            | Nie zrealizowane     | 27.04.2022   | Zepsuty kran                        | Podgląd<br><b>Edycja</b> |  |  |  |
| 107                                                                                            | Zrealizowane         | 2.03.2022    | Zepsuta żarówka na parterze         | Edycja<br>Podgląd        |  |  |  |
| 108                                                                                            | Nie zrealizowane     | 2.03.2022    | Odpadający tynk na klatce schodowej | Podgląd<br>Edycja        |  |  |  |
| 92                                                                                             | Nie zrealizowane     | 11.02.2022   | Nie działa żarówka w piwnicy        | Podgląd<br>Edycja        |  |  |  |
| 94                                                                                             | Zrealizowane         | 11.02.2022   | Uszkodzony zlew                     | Edycja<br>Podgląd        |  |  |  |
| 96                                                                                             | Nie zrealizowane     | 11.02.2022   |                                     | Podgląd<br>Edycja        |  |  |  |
| 97                                                                                             | Nie zrealizowane     | 11.02.2022   | rynna urwana                        | Edycja<br>Podgląd        |  |  |  |

*Rysunek 21: Przegląd awarii zgłoszonych przez użytkownika.*

Po kliknięciu w przycisk "Dodaj" otworzy się formularz, w którym wystarczy podać opis zgłoszenia i zatwierdzić przyciskiem "Zapisz". Dodane zgłoszenie powinno być od razu widoczne w przeglądzie zgłoszeń. Po dodaniu zgłoszenia awarii istnieje możliwość jego **modyfikacji** dopóki, dopóty to zgłoszenie nie zostanie przekazane do osoby odpowiedzialnej za jego realizację. W celu modyfikacji zgłoszenia należy kliknąć na przycisk z ikoną długopisu, znajdujący się po prawej stronie zgłoszenia. Można modyfikować **jedynie** zgłoszenia, które należą do zalogowanego użytkownika i które nie zostały jeszcze przekazane do realizacji konkretnej osobie.

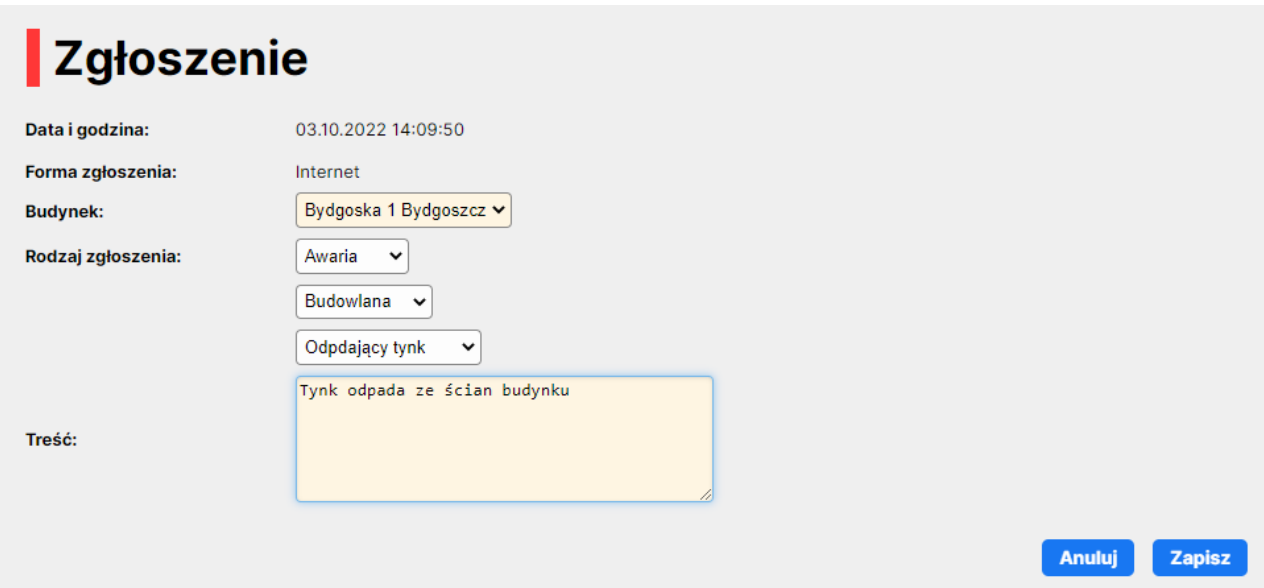

*Rysunek 22: Dodawanie zgłoszenia.*

## <span id="page-15-0"></span>Elektroniczny system głosowania

Podmenu "Elektroniczny system głosowania" dzieli się na 2 kategorie:

- a) Aktywne wyświetla wszystkie aktywne głosowania przypisane do użytkownika
- b) Zakończone wyświetla zakończone głosowania i ankiety

### Aktywne głosowania i ankiety

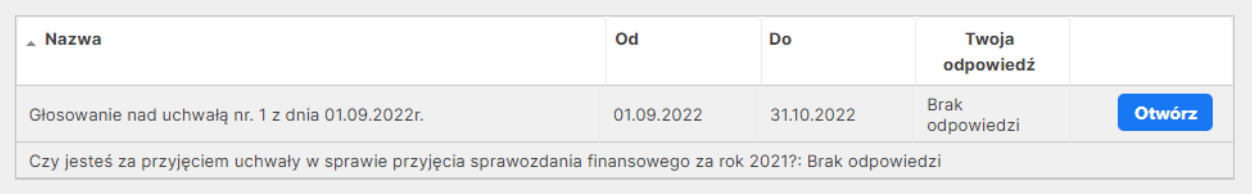

Kliknięcie w przycisk otwórz, znajdujący się po prawej strony wybranego głosowania spowoduje pokazanie się formularzu zawierającego szczegółowe informacje dotyczące głosowania.

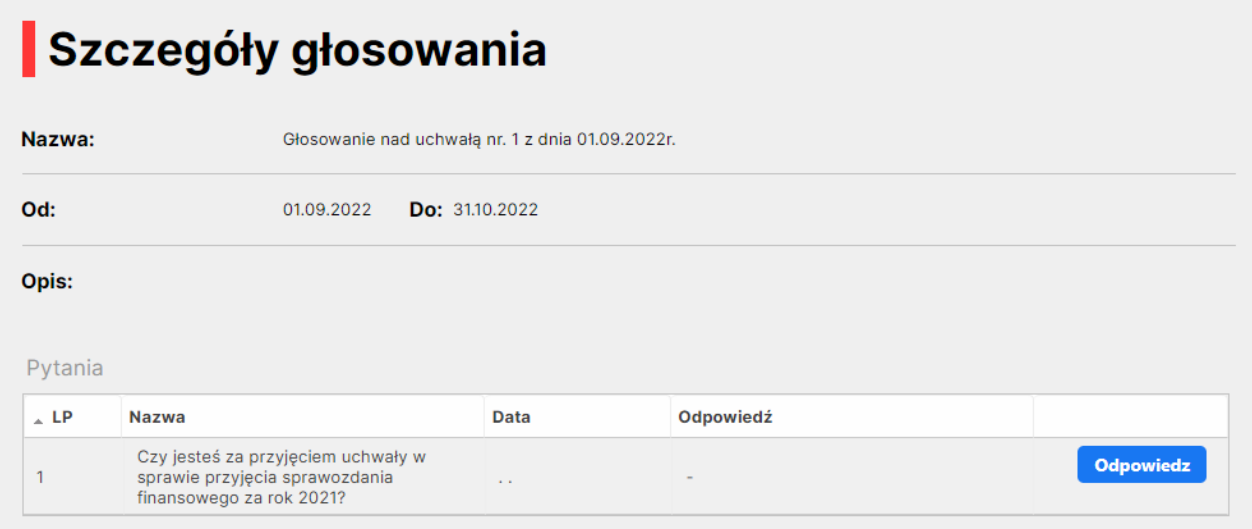

Aby przejść do głosowania, należy kliknąć przycisk "Odpowiedz"

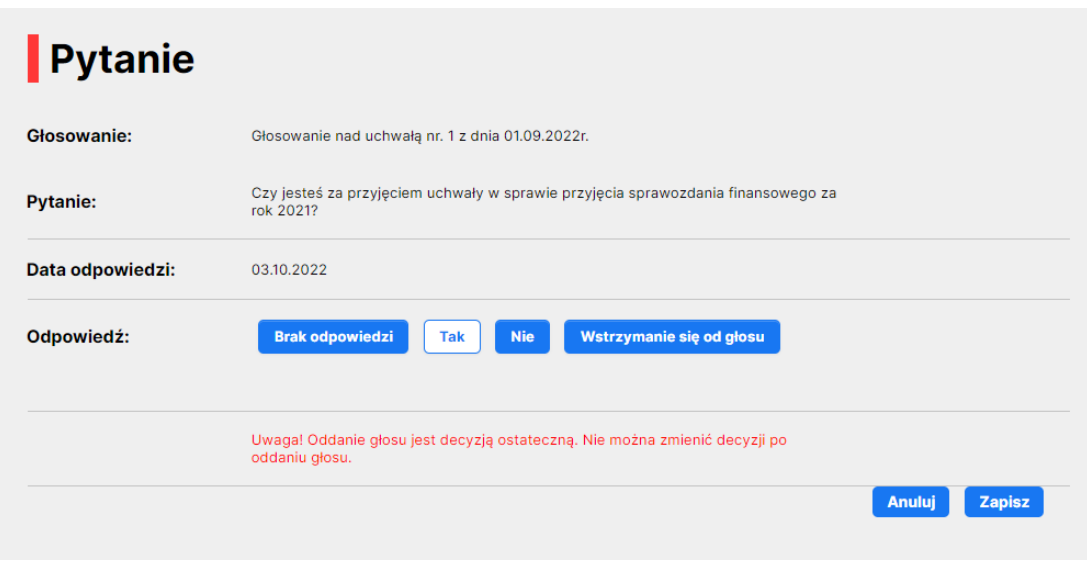

Po przekierowaniu na stronę danego pytania możemy udzielić jednej z odpowiedzi "Tak" "Nie" lub "Wstrzymanie od głosu".

Po podjęciu decyzji, należy kliknąć przycisk "Zapisz" znajdujący się w prawym dolnym rogu ekranu. Spowoduje to oddanie głosu przez użytkownika.

Decyzja w głosowaniu jest ostateczna i nie można jej zmienić w późniejszym czasie.

### Zakończone głosowania i ankiety

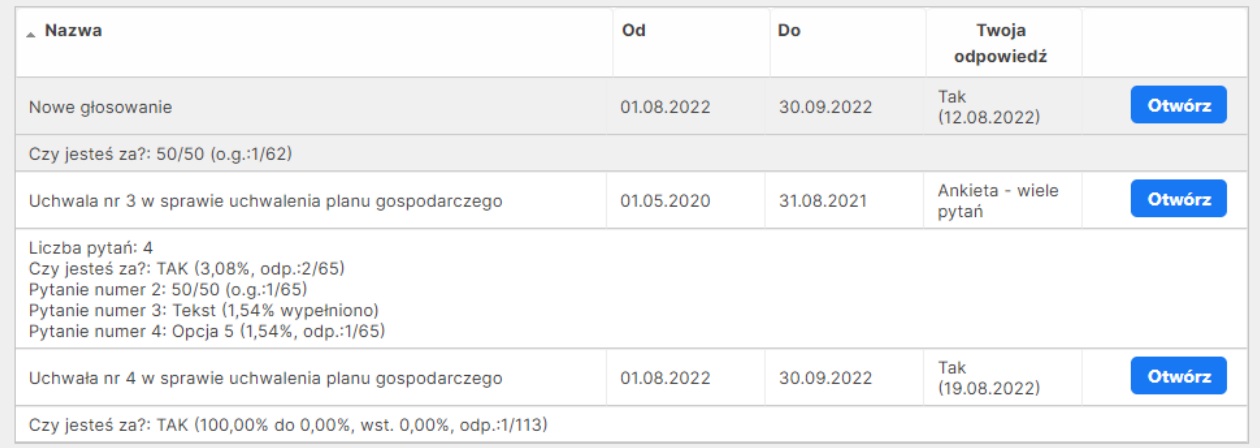

Zakończone głosowania możemy podejrzeć na stronie "Zakończone głosowania i ankiety".

Znajduje się tutaj informacja na temat głosowania, m.in. Nazwa, Zakres dat aktywności, Udzielona odpowiedź oraz Wynik głosowania.

# Szczegóły głosowania

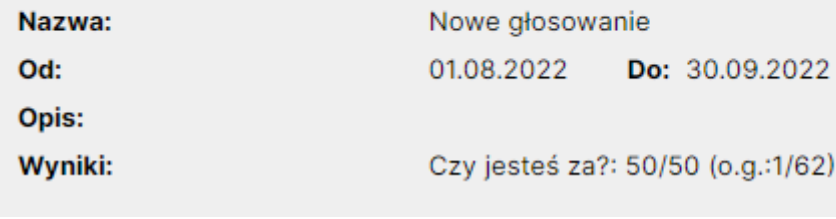

Po otworzenia danego głosowania, można uzyskać bardziej szczegółowe informacje.

## <span id="page-18-0"></span>FAQ (najczęściej zadawane pytania)

1. Nie mogę zalogować się do programu, otrzymuję komunikat: "Logowanie nie powiodło się. Niewłaściwe hasło lub brak uprawnień."

*Przyczyną najprawdopodobniej jest nieprawidłowe hasło podawane podczas logowania. Sprawdź czy nie masz włączonego klawisza capslock i spróbuj ponownie podać hasło. Sprawdź także, czy podajesz właściwy login. Jeżeli żadne z wyżej wymienionych nie pomaga to należy skontaktować się z administratorem – spółdzielnią mieszkaniową, wspólnotą lub zarządcą nieruchomości.* 

2. Chciałbym dodać zgłoszenie awarii, gdzie mogę to zrobić?

*W celu dodania zgłoszenia awarii należy wybrać kolejno w menu "Zgłoszenia" -> "Moje zgłoszenia, a następnie kliknąć przycisk "Dodaj" u dołu ekranu. Następnie należy opisać zgłoszenie awarii i kliknąć przycisk "Zapisz".* 

3. Zauważyłem, że moje dokumenty wpłat nie zawierają żadnych składników, czy wszystko jest w porządku?

*Tak. Dokumenty zawierające wpłaty mieszkańców nie zawierają zazwyczaj żadnych składników. Składniki są natomiast ważną częścią naliczeń (np. za czynsz) i dzięki nim można w łatwy i klarowny sposób sprawdzić za co zostały naliczone kwoty.* 

4. Informacje wyświetlane po kliknięciu w "Moje dane" nie wyświetlają prawidłowych danych. Co mogę z tym zrobić?

*W tym wypadku należy skontaktować się z administracją (spółdzielnią mieszkaniową, wspólnotą lub zarządcą nieruchomości) i zgłosić nieprawidłowości.* 

5. Dodałem zgłoszenie i nie mogę go edytować, dlaczego?

*Po dodaniu zgłoszenia jest ono widoczne dla administracji. Do momentu gdy administrator nie zdecyduje się na przekazanie zgłoszenia do osoby lub firmy w celu realizacji zgłoszenia istnieje możliwość jego edycji. W momencie gdy zgłoszenie będzie już przekazane do realizacji, użytkownik utraci możliwość edycji zgłoszenia awarii.* 

6. Co oznacza czerwony licznik w dolnym prawym rogu ekranu?

*Jeżeli przez określony okres czasu użytkownik nie będzie wykonywał żadnych akcji w programie to zostanie automatycznie wylogowany – jest to forma zabezpieczenia.*